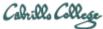

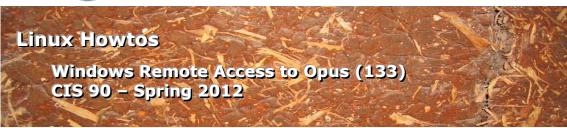

#### Windows Remote Access to the Opus (133)

This Howto shows how to remotely access the Opus Linux server on campus. Opus is used for doing and submitting lab assignments.

#### **Supplies**

- Windows PC or laptop
- PuTTY software
- A reasonably fast Internet connection

#### **Overview**

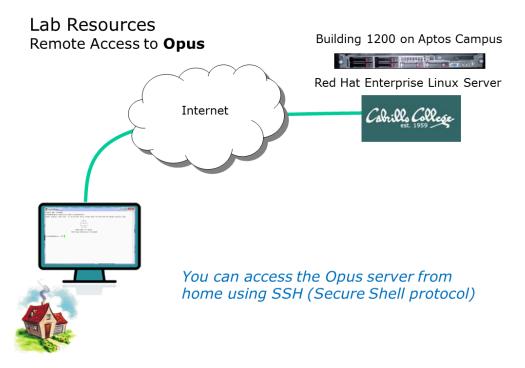

From home you will use the SSH Protocol file to access the **Opus** server on the Aptos campus. SSH is already installed on Macs and Linux systems. Mac and Linux users simply use the ssh command from a terminal. Windows users however must download and install PuTTY.

### Step 1 - Download and install PuTTY

Browse to the PuTTY Download Page site and then scroll down till you see the latest release version of the binaries.

http://www.chiark.greenend.org.uk/~sgtatham/putty/download.html

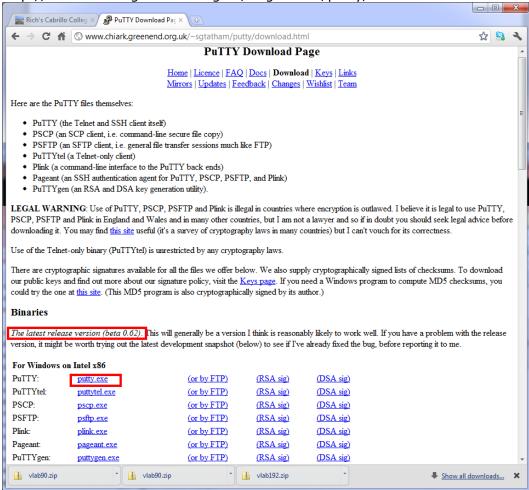

There are two PuTTY downloads. One is the latest release version and the other is a development snapshot. Download the latest release version which is more stable.

Save the downloaded file to your desktop so you can find it again.

# Step 2 - Connect to Opus

Find the downloaded file and double-click it to run. If you did not save the file to the desktop you can make a shortcut (right-click on putty.exe) and drag the shortcut to the desktop or Start button.

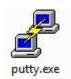

### You may see this warning:

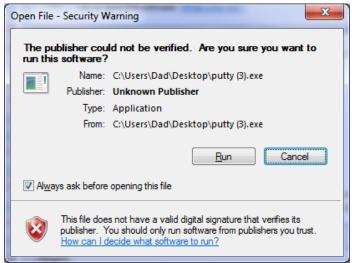

Click on Run to continue

### For Host Name, type opus.cabrillo.edu

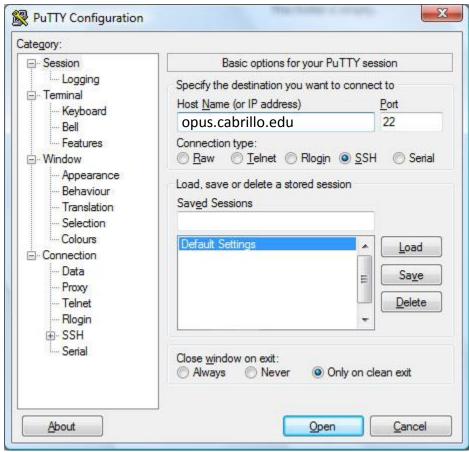

Click Open to continue

# You may see this warning:

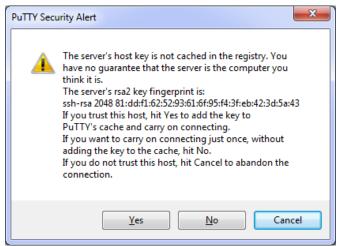

Click Yes to continue

### Use your Opus username and password to login

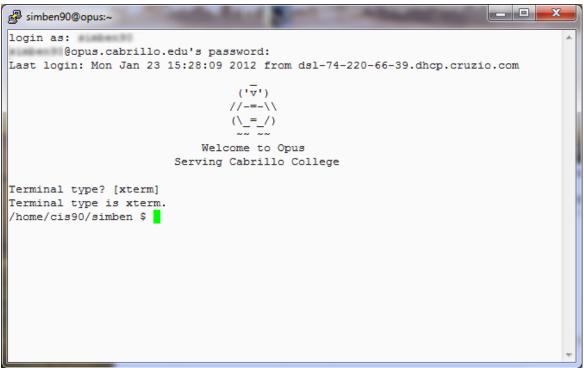

When prompted for Terminal Type, just hit Enter key to accept default.

Note, you may get white text on a black background. The image above had PuTTY settings customized to show black text on an off-white background.

# Step 3 - Logoff

When finished, type the **exit** command. This will log you off and automatically disconnect.